# Мы всегда готовы помочь!

www.philips.com/support Зарегистрируйте свое устройство и получите поддержку на

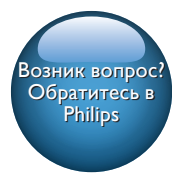

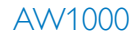

**PHILIPS** 

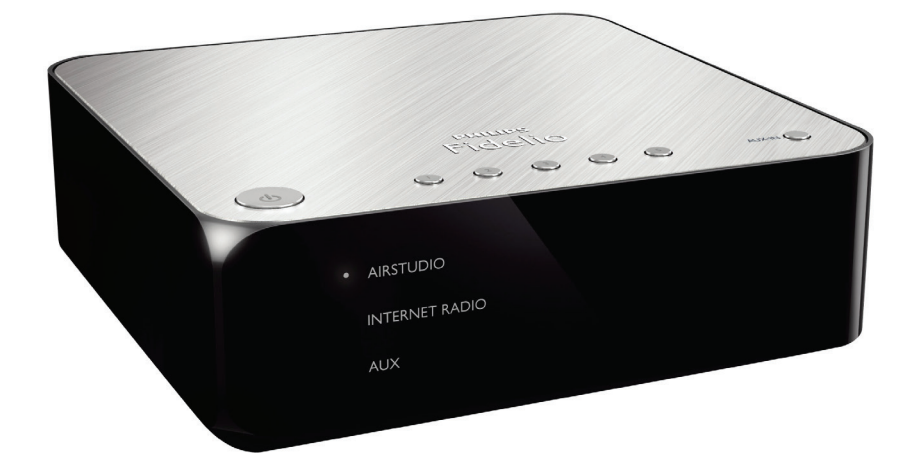

# Руководство пользователя

# Содержание

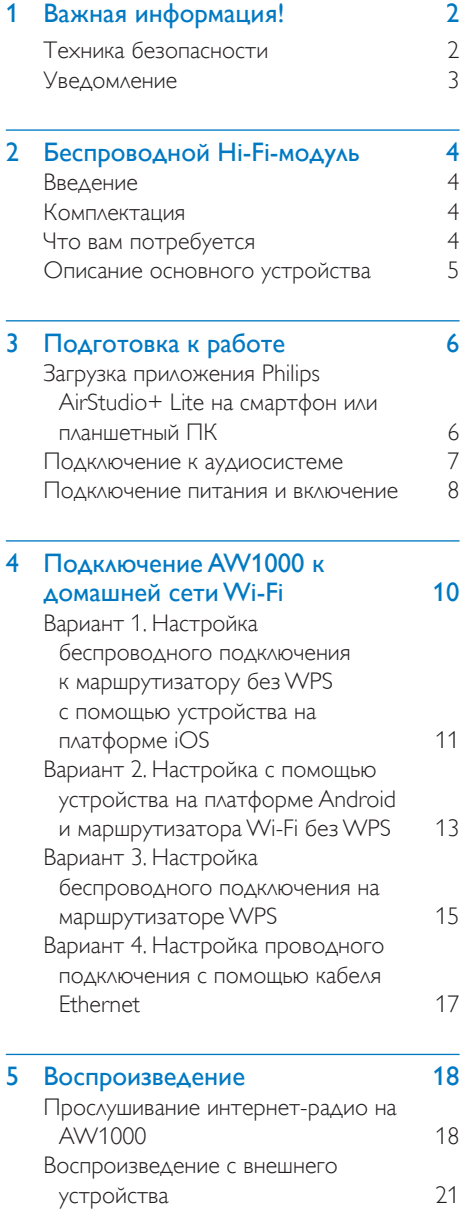

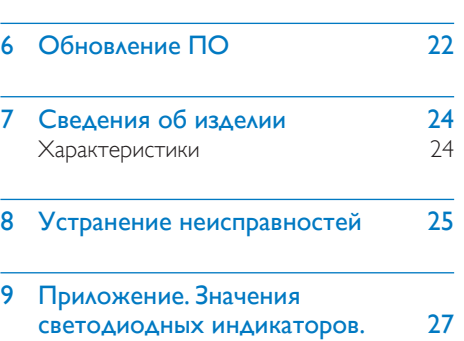

# Русский

# <span id="page-3-0"></span>Важная информация!

# Техника безопасности

Информация для стран Европы Ознакомьтесь с приведенными обозначениями безопасности.

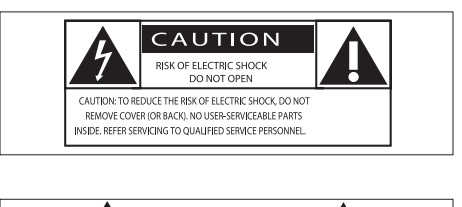

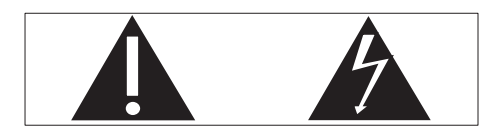

Наличие символа "восклицательный знак" указывает на необходимость подробного изучения прилагаемой документации, что в дальнейшем поможет избежать проблем с работой или обслуживанием устройства. Символ "молния" указывает на наличие в изделии неизолированных компонентов, контакт с которыми может привести к поражению электрическим током. Во избежание пожара или поражения электрическим током не допускайте попадания внутрь устройства воды или влаги. Запрещается ставить на устройство сосуды с жидкостью, например вазы.

- (1) Ознакомьтесь с данными инструкциями.
- (2) Сохраните данные инструкции.
- c Обратите внимание на все предупреждения.
- (4) Следуйте всем указаниям.
- (5) Запрещается использовать данное устройство вблизи воды.
- f Очищайте устройство только сухой тканью.
- Запрещается блокировать вентиляционные отверстия устройства. Устанавливайте устройство в соответствии с инструкциями производителя.
- (8) Запрещается снимать корпус устройства.
- (9) Не допускайте попадания на поверхность устройства капель/брызг. Запрещается использовать изделие под дождем и в условиях высокой влажности.
- j Не подвергайте устройство воздействию прямых солнечных лучей, открытых источников огня и высоких температур.
- (11) Запрещается устанавливать устройство вблизи источников тепла, таких как батареи отопления, обогреватели, кухонные плиты и другие нагревательные электроприборы (включая усилители).
- (12) Запрещается устанавливать на устройство другие электрические устройства.
- (13) Не помещайте на устройство потенциально опасные предметы (например, сосуды с жидкостями, зажженные свечи).
- (14) Если шнур питания или штепсель используются для отключения устройства, доступ к ним должен оставаться свободным.

#### Предупреждение

- Запрещается снимать корпус устройства.
- Запрещается смазывать детали устройства.
- Запрещается устанавливать устройство на другие электрические устройства.
- Не подвергайте устройство воздействию прямых солнечных лучей, открытых источников огня и высоких температур.
- Убедитесь, что обеспечен легкий доступ к сетевому шнуру, вилке или адаптеру для отключения устройства от электросети.

<span id="page-4-0"></span>Риск перегрева! Никогда не устанавливайте устройство в ограниченном пространстве. Оставьте не менее 10 см свободного пространства вокруг устройства для обеспечения вентиляции. Убедитесь, что занавески или другие объекты не закрывают вентиляционные отверстия устройства.

# **Уведомление**

# **CE0560**

# FAT

Компания Gibson Innovations настоящим заявляет, что данное изделие соответствует основным требованиям И ДРУГИМ ПРИМЕНИМЫМ ПОЛОЖЕНИЯМ Директивы 1999/5/ЕС, Текст Декларации о соответствии см. на веб-сайте www.philips. com/support.

Внесение любых изменений, не одобренных непосредственно Gibson Innovations, могут привести к утрате пользователем права на использование устройства.

Philips и эмблема Philips в виде щита являются зарегистрированными товарными знаками компании Koninklijke Philips N.V. и используются компанией Gibson Innovations Limited по лицензии Koninklijke Philips N.V. Характеристики могут быть изменены без предварительного уведомления. Компания Gibson оставляет за собой право в любое время вносить изменения в устройства без обязательств соответствующим образом изменять ранее поставленные устройства.

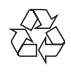

Изделие разработано и изготовлено с применением высококачественных деталей и компонентов, которые подлежат переработке и повторному использованию.

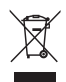

Маркировка символом перечеркнутого мусорного бака означает, что данное ИЗДЕЛИЕ ПОПАДАЕТ ПОД ДЕЙСТВИЕ ДИДЕКТИВЫ Европейского совета 2002/96/ЕС. Узнайте о раздельной утилизации электротехнических и электронных изделий согласно местному законодательству. Действуйте в соответствии с местными правилами и не выбрасывайте отработавшее изделие вместе с бытовыми отходами. Правильная утилизация отработавшего изделия поможет предотвратить возможные негативные последствия для окружающей среды и здоровья человека.

#### Информация о влиянии на окружающую среду

Продукт не имеет лишней упаковки. Мы попытались сделать так, чтобы упаковочные материалы легко разделялись на три типа: картон (коробка), пенополистерол (буфер) и полиэтилен (мешки, защитный пенопластовый лист).

Материалы, из которых изготовлена система. могут быть переработаны и вторично использованы специализированными предприятиями. Соблюдайте местные нормативы по утилизации упаковочных материалов, выработавших ресурс батареек и отслужившего оборудования.

Android является товарным знаком компании Google, Использование этого товарного знака допускается с разрешения компании Google.

#### Символ оборудования Class II:

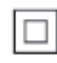

Приборы КЛАССА II с двойной изоляцией и без защитного заземления.

#### Примечание

• Табличка с обозначениями расположена на нижней панели устройства.

# <span id="page-5-0"></span>2 Беспроводной Hi-Fi-модуль

Поздравляем с покупкой, и добро пожаловать в клуб Philips! Чтобы воспользоваться всеми преимуществами поддержки Philips, зарегистрируйте устройство на веб-сайте www.philips.com/ welcome.

При обращении в представительство компании Philips необходимо назвать номер модели и серийный номер устройства. Серийный номер и номер модели указаны на нижней панели устройства. Впишите эти номера здесь:

Номер модели

Серийный номер

## Введение

При помощи данного беспроводного Hi-Fi-модуля, подключенного к имеющейся аудиосистеме, вы можете:

- прослушивать музыку через приложение с поддержкой DLNA/ UPnP.
- прослушивать интернетрадиостанции и получать доступ к музыкальным онлайн-сервисам.
- воспроизводить музыку с других аудиоустройств через разъемы AUX  $IN(L/R)$ .

## Комплектация

Проверьте комплектацию устройства.

- Беспроводной Hi-Fi-модуль со встроенным Wi-Fi
- Адаптер питания переменного тока — 1 шт.
- Краткое руководство
- Паспорт безопасности

# Что вам потребуется

#### Примечание

• Чтобы начать слушать музыку, подключите AW1000 к имеющейся аудиосистеме через разъем LINE **OUT L/R, OPTICAL OUT HAM DIGITAL OUT.** 

Для беспроводной потоковой передачи звука на AW1000 вам потребуется:

- сертифицированный маршрутизатор Wi-Fi;
- устройство с ОС iOS или Android, например iPod touch/iPhone/iPad либо смартфон или планшет Android;
- приложение Philips AirStudio+ Lite, доступное для загрузки в Apple App Store (для устройств с iOS) или в Google Play Store (для устройств на базе Android).

AW1000 необходимо подключить через маршрутизатор Wi-Fi к той же локальной сети, что и устройство с ОС iOS/Android.

## <span id="page-6-0"></span>Описание основного устройства

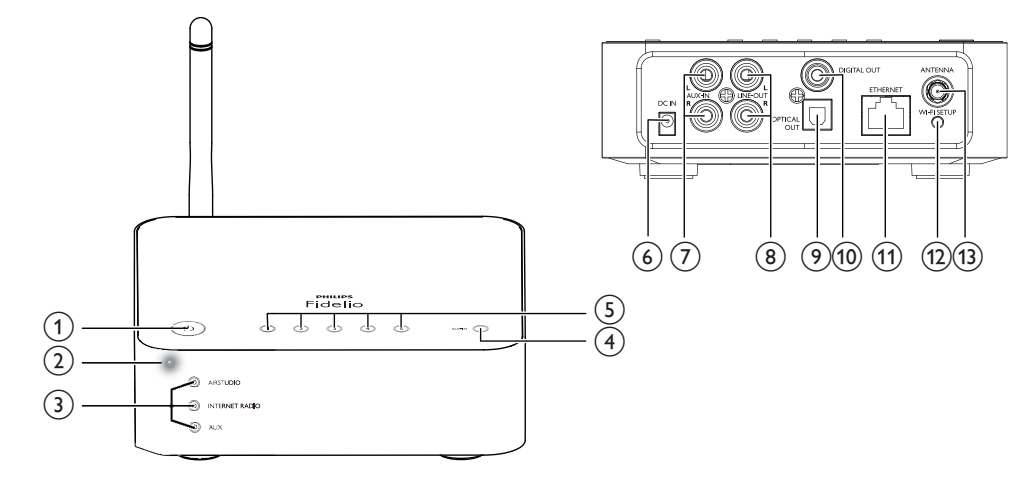

#### $\bigcap$  $\langle$ <sup>1</sup>

• Переключение устройства в обычный режим ожидания/режим ожидания Eco.

#### b Индикатор питания/состояния

• Отображение текущего состояния устройства.

#### (3) Индикаторы источника

• Загорается, когда выбран соответствующий источник.

#### **(4) Кнопка SOURCE**

• Нажимайте последовательно для выбора аудиоустройства в качестве источника.

#### e Клавиши с цифрами (от 1 до 5)

• Выбор интернет-станции.

#### $(6)$  Разъем DC IN

• Подключение адаптера питания.

#### g Разъемы AUX IN L/R

• Подключение внешнего аудиоустройства с помощью аудиокабелей RCA (красный/белый; не входят в комплект).

### **(8) Разъемы LINE OUT L/R**

• Подключение AW1000 к имеющейся аудиосистеме с помощью аудиокабелей RCA (красный/белый; не входят в комплект).

#### (9) Разъем OPTICAL OUT

• Подключение AW1000 к имеющейся аудиосистеме с помощью оптического кабеля (не входит в комплект).

#### **10 Разъем DIGITAL OUT**

• Подключение AW1000 к имеющейся аудиосистеме с помощью одного аудиокабеля RCA (не входит в комплект).

#### (11) Разъем ETHERNET

• Необязательно: подключение к беспроводному маршрутизатору с помощью кабеля Ethernet (не входит в комплект).

#### (12) Кнопка WI-FI SETUP

• Подключение устройства к сети Wi-Fi.

#### (13) Разъем ANTENNA

• Подключение входящей в комплект антенны Wi-Fi.

# <span id="page-7-0"></span>3 Подготовка к работе

Всегда следуйте инструкциям, приведенным в данной главе.

## <span id="page-7-1"></span>Загрузка приложения Philips AirStudio+ Lite на смартфон или планшетный ПК

1 Для пользователей iPod touch/iPhone/ iPad: установите приложение Philips AirStudio+ Lite (доступно в интернетмагазине Apple App Store) и запустите его.

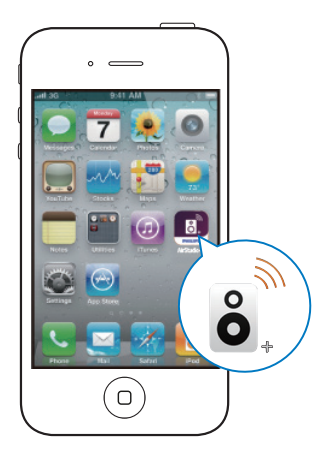

Для пользователей смартфонов и планшетных ПК на платформе Android: установите приложение Philips AirStudio+ Lite (доступно в интернет-магазине Google Play) и запустите его.

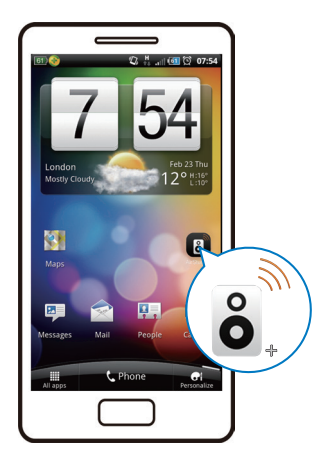

 $2$  Для просмотра введения прокрутите вправо, затем перейдите на главную страницу настройки Setup (Настройка). Для перехода непосредственно на главную страницу настройки Setup (Настройка) выберите пункт Skip intro (Пропустить заставку).

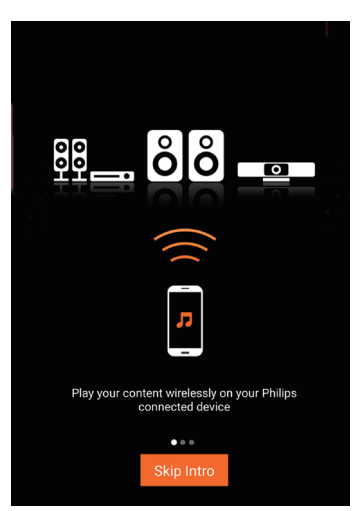

<span id="page-8-0"></span> $3$  На главной странице настройки Setup (Настройка) выберите пункт Setup a new speaker (Настроить новую АС).

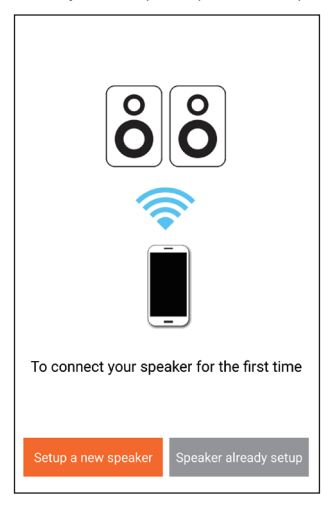

4 Ознакомьтесь с основными инструкциями по настройке и нажмите Next (Далее).

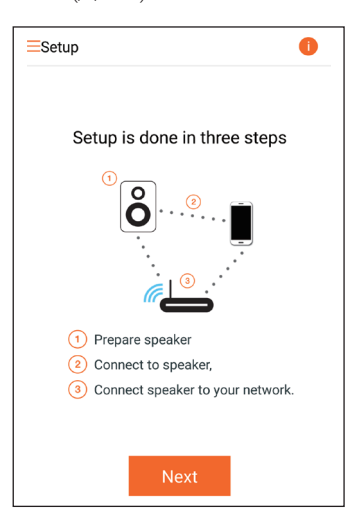

## Подключение к аудиосистеме

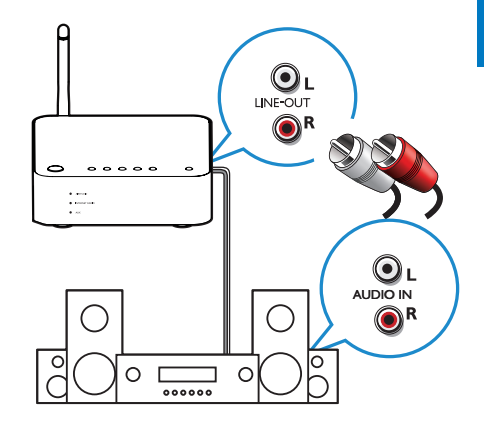

#### Подключение через разъемы LINE OUT  $I/R$

1 Подключите аудиокабели RCA (красный/белый; не входят в комплект) к:

- разъему LINE OUT L/R на задней панели устройства;
- аудиовходам на имеющейся аудиосистеме.
- 2 При помощи элементов управления на имеющейся аудиосистеме выберите аудиоисточник, соответствующий AW1000.

#### Подключение через разъем OPTICAL OUT или DIGITAL OUT:

- 1 Подключите оптический или одиночный аудиокабель RCA (не входит в комплект) к:
	- разъему **OPTICAL OUT** или **DIGITAL OUT** на задней панели устройства;
	- соответствующему аудиовыходу на имеющейся аудиосистеме.
- 2 При помощи элементов управления на имеющейся аудиосистеме выберите аудиоисточник, соответствующий AW1000.

### <span id="page-9-1"></span><span id="page-9-0"></span>Подключение питания и включение

#### Внимание

- Риск повреждения устройства! Убедитесь, что напряжение электросети соответствует напряжению, указанному на нижней панели устройства.
- Риск поражения электрическим током! При отключении шнура питания переменного тока от электросети тяните только за вилку. Не тяните за шнур питания.
- Перед подключением шнура питания переменного тока убедитесь, что все остальные подключения выполнены.

1 Ознакомьтесь с инструкциями по подключению к источнику питания в приложении.

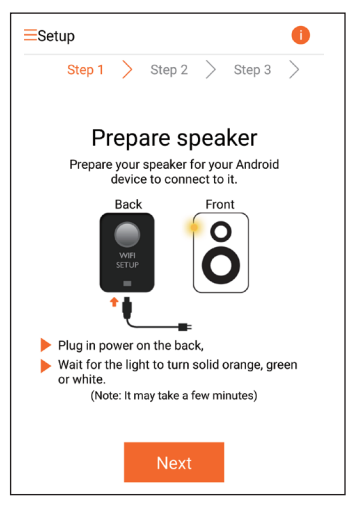

- $2$  Подключите шнур питания к:
	- разъему DC IN на задней панели устройства;
	- розетке электросети.
	- » Устройство включится автоматически.
	- » Индикатор питания/состояния во время загрузки будет мигать оранжевым светом.
	- » Через некоторое время при первоначальной настройке индикатор питания/состояния загорится оранжевым светом.

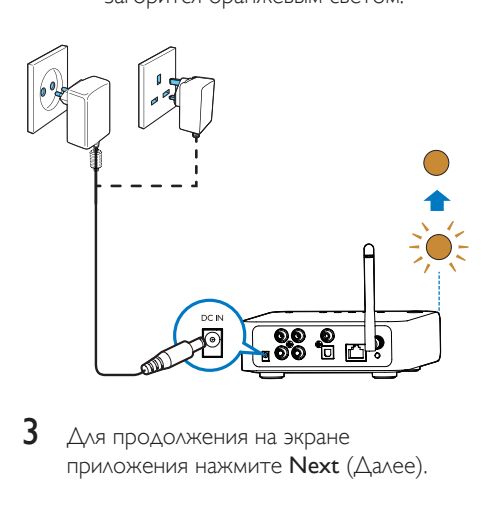

 $3$  Для продолжения на экране приложения нажмите Next (Далее).

#### Переключение между обычным режимом ожидания и режимом Eco

- Для переключения устройства в обычный режим ожидания нажмите кнопку Ф.
	- » Индикатор питания/состояния загорится зеленым светом.
- Чтобы переключить устройство в режим ожидания Eco, нажмите и удерживайте кнопку Ф не более 3 секунд.
	- » Индикатор питания/состояния сначала загорится желтым светом, а затем выключится.
- Для выхода из обычного режима ожидания или режима ожидания Eco снова нажмите кнопку  $\phi$ .

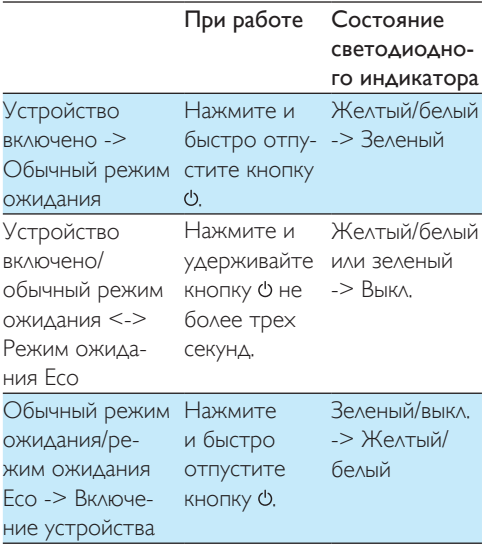

# <span id="page-11-1"></span><span id="page-11-0"></span>4 Подключение AW1000 к домашней сети Wi-Fi

Чтобы подключить устройство AW1000 к существующей домашней сети Wi-Fi, необходимо применить настройки домашней сети Wi-Fi к AW1000. Выберите наиболее подходящий способ настройки в зависимости от ваших условий.

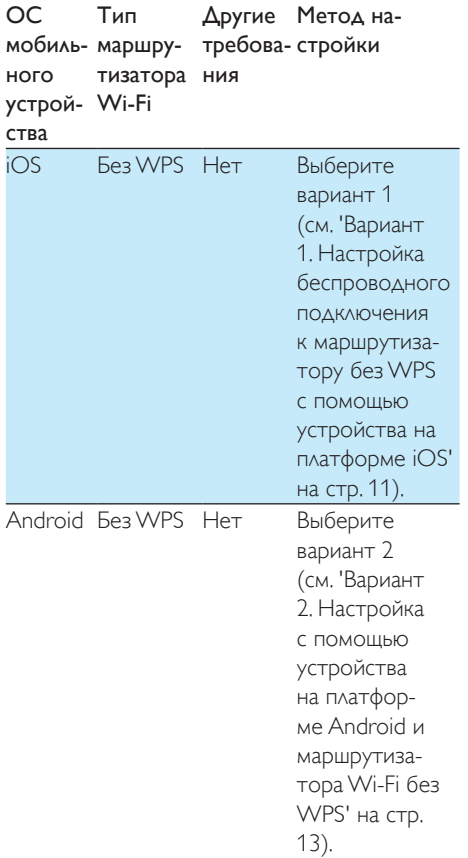

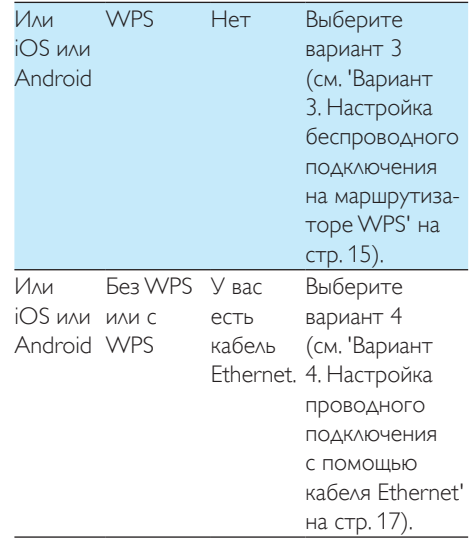

Перед подключением системы AW1000 к домашней сети Wi-Fi проверьте соблюдение следующих условий:

- a маршрутизатор Wi-Fi подключен к электросети и работает должным образом;
- b [система AW1000 подключена](#page-9-1)  [к электросети, и ее загрузка](#page-9-1)  [выполнена успешно](#page-9-1) (см. 'Подключение питания и включение' на стр. [8](#page-9-1)).

 $(3)$  вы записали пароль Wi-Fi.

После успешного подключения AW1000 запомнит настройки домашней сети Wi-Fi. Теперь вы можете прослушивать музыку или интернет-радиостанции с помощью приложения Philips AirStudio+ Lite, если устройство AW1000 включено и подключается к сети Wi-Fi автоматически.

## <span id="page-12-1"></span><span id="page-12-0"></span>Вариант 1. Настройка беспроводного **ПОДКЛЮЧЕНИЯ К** маршрутизатору без WPS с помощью устройства на платформе iOS

- 1 Перед началом настройки убедитесь, что устройство iOS подключено к домашней сети Wi-Fi.
- $\mathcal{P}$ Выберите Standard SETUP (Стандартная установка) и коснитесь Next (Далее).

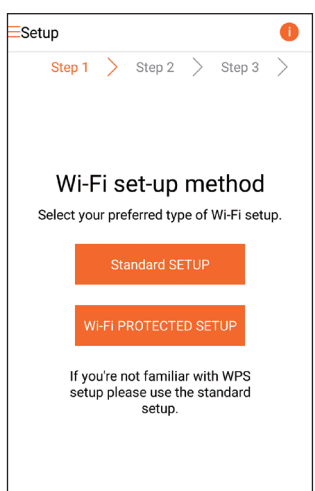

 $\mathbf{3}$ Ознакомьтесь с инструкциями по настройке сети Wi-Fi в приложении.

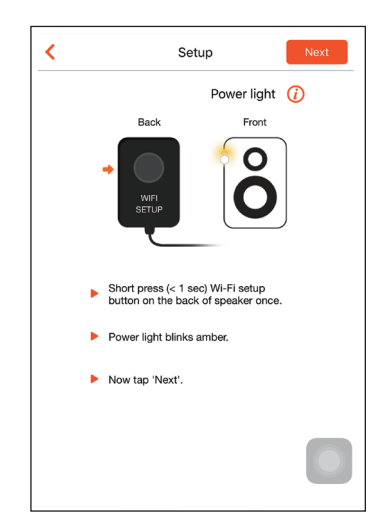

- $\overline{\mathbf{4}}$ Следуя указаниям, нажмите кнопку WI-FI SETUP на задней панели AW1000.
	- → Индикатор питания/состояния начнет попеременно мигать оранжевым и белым светом.
	- Отобразится новая сеть Wi-Fi, созданная устройством AW1000, с именем (SSID) Philips Install.

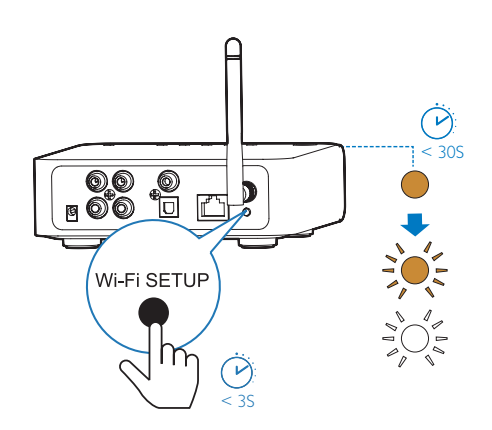

 $\overline{5}$ Выберите пункт Next (Далее) в верхнем экране приложения и ознакомьтесь с этапами настройки сети.

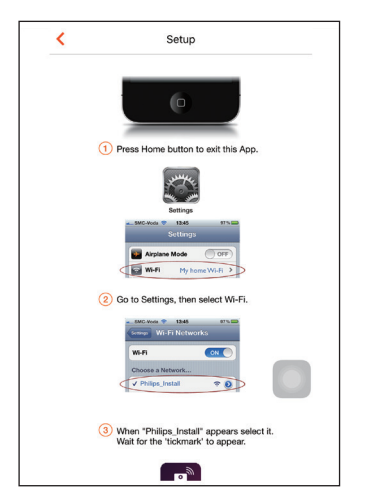

6 Следуя указаниям, выйдите из приложения и выберите Philips Install из списка доступных сетей Wi-Fi.

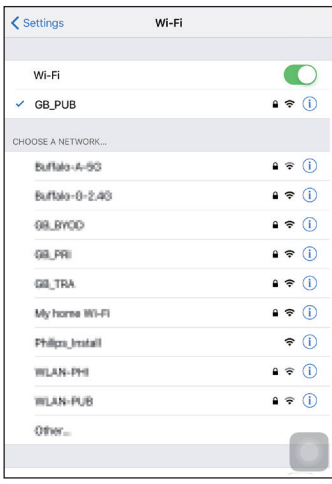

7 Убедитесь, что устройство iOS подключено к сети Philips Install, а затем вернитесь в приложение Philips AirStudio+ Lite.

8 Подождите, пока не появится поле ввода пароля.

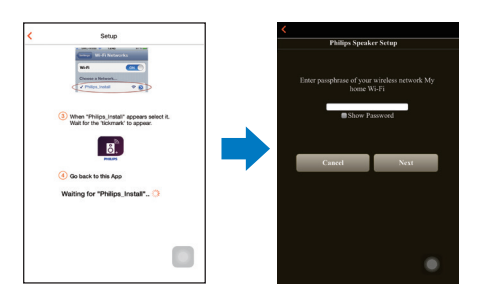

9 Введите пароль для доступа к домашней сети Wi-Fi, по окончании ввода нажмите **Done** (Готово) и выберите пункт Next (Далее).

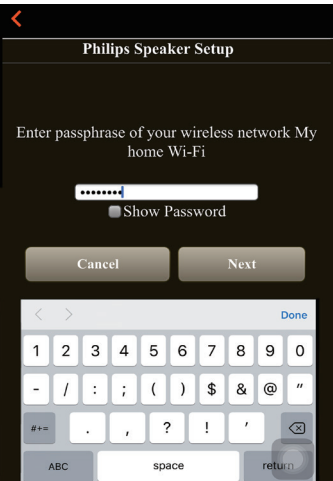

\* Если в пароле к сети Wi-Fi содержатся специальные символы, такие как #/:/;/', пароль необходимо изменить.

<span id="page-14-0"></span> $10$  Введите название модуля и нажмите OK для подключения устройства AW1000 к домашней сети Wi-Fi.

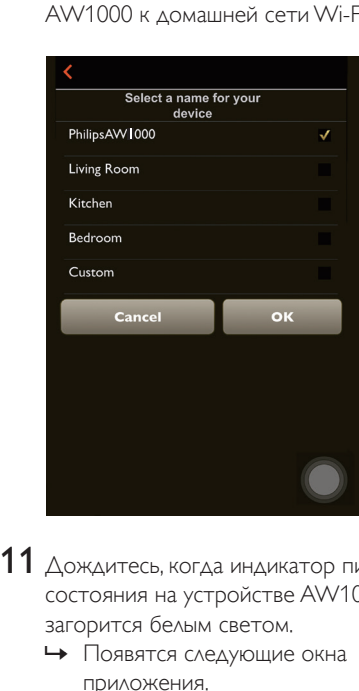

 $11$  Дождитесь, когда индикатор питания/ состояния на устройстве AW1000 загорится белым светом.

- » Появятся следующие окна приложения.
- » Устройство AW1000 успешно подключено к домашней сети Wi-Fi.

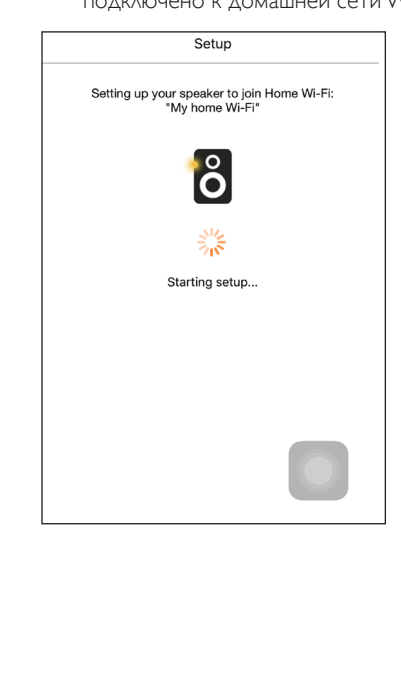

# Совет

• После успешной настройки сети в верхнем экране приложения можно выбрать параметр Rock n' Roll (Рок-н-ролл) для непосредственного воспроизведения музыки. Для получения дополнительной информации [перейдите в раздел "Воспроизведение"](#page-19-1) (см. 'Воспроизведение' на стр. [18\)](#page-19-1).

## <span id="page-14-1"></span>Вариант 2. Настройка с помощью устройства на платформе Android и маршрутизатора Wi-Fi без **WPS**

- 1 Перед началом настройки убедитесь, что устройство Android подключено к домашней сети Wi-Fi.
- 2 Выберите Standard SETUP (Стандартная установка) и коснитесь Next (Далее).

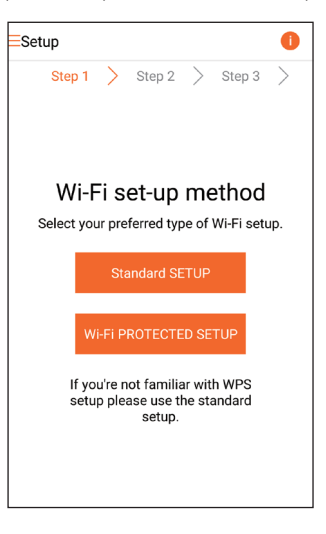

3 Ознакомьтесь с инструкциями по настройке сети Wi-Fi в приложении.

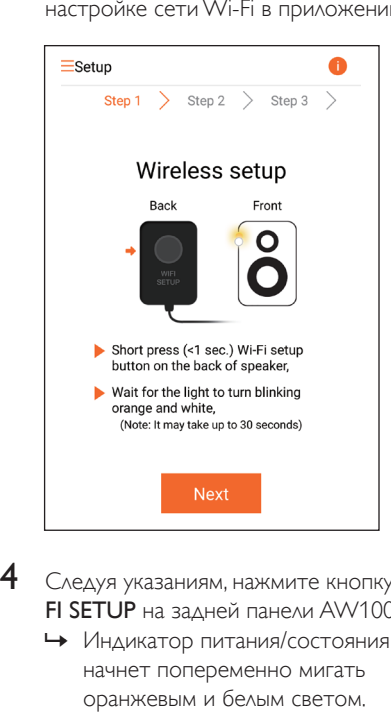

- 4 Следуя указаниям, нажмите кнопку WI-FI SETUP на задней панели AW1000.
	- » Индикатор питания/состояния начнет попеременно мигать оранжевым и белым светом.
	- » Отобразится новая сеть Wi-Fi, созданная устройством AW1000, с именем (SSID) Philips\_Install.

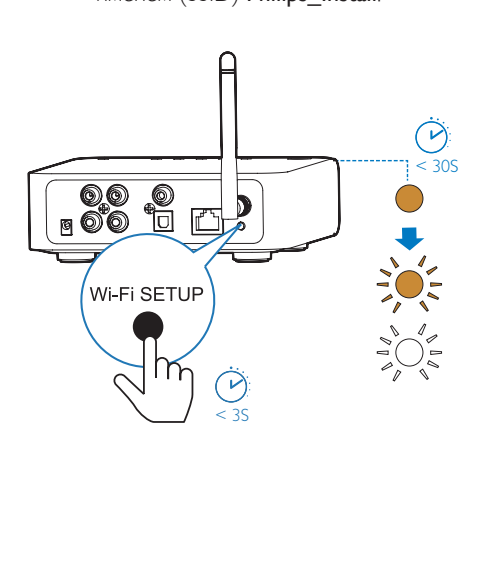

- $5$  В верхнем экране приложения нажмите Next (Далее).
	- » Подключение устройства Android к новой сети Wi-Fi, созданной при помощи устройства AW1000, будет выполнено автоматически.

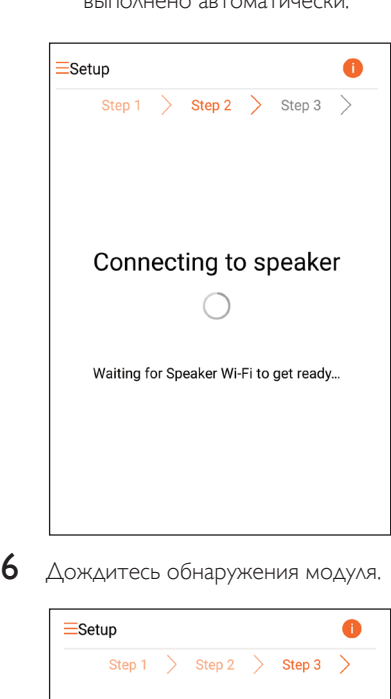

6 Дождитесь обнаружения модуля.

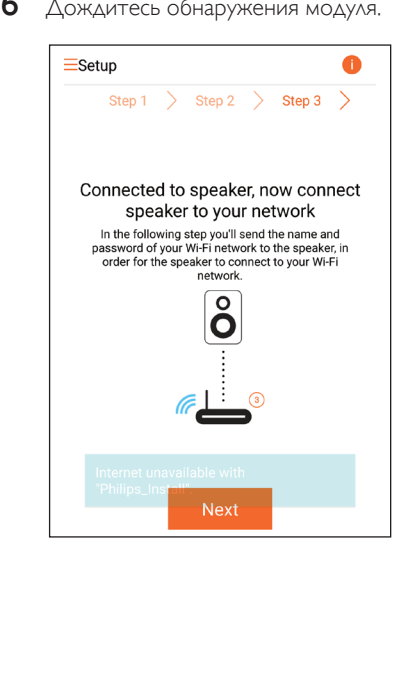

<span id="page-16-0"></span>Выберите домашнюю сеть Wi-Fi и нажмите Next (Далее).

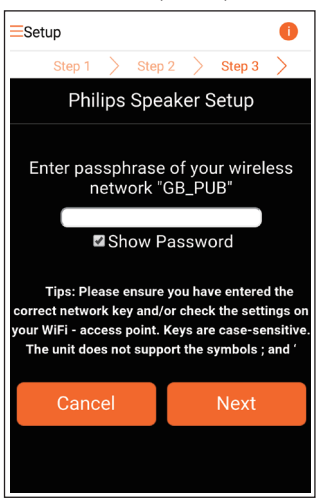

\* Если в пароле к сети Wi-Fi содержатся специальные символы, такие как #/:/;/', пароль необходимо изменить.

8

Введите название модуля и нажмите ОК для подключения устройства AW1000 к домашней сети Wi-Fi..

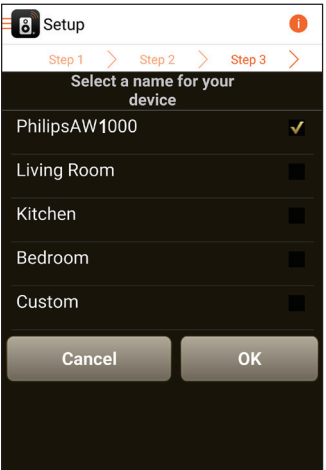

- 9 Дождитесь, когда индикатор питания/ состояния на устройстве AW1000 загорится белым светом.
	- → Устройство AW1000 успешно подключено к домашней сети Wi-Fi.

#### Примечание

• После успешной настройки сети в верхнем экране приложения можно выбрать параметр Rock n' Roll (Рок-н-ролл) для непосредственного воспроизведения музыки. Для получения дополнительной информации перейдите в раздел "Воспроизведение" (см. Воспроизведение' на стр.  $18$ ).

## <span id="page-16-1"></span>Вариант 3. Настройка беспроводного подключения на маршрутизаторе WPS

1 Выберите Wi-Fi PROTECTED SETUP (Зашишенная установка Wi-Fi) и коснитесь Next (Далее).

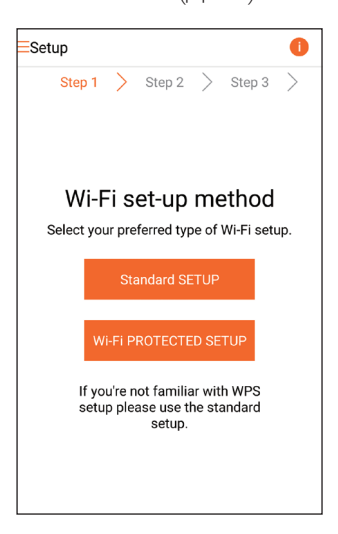

2 Ознакомьтесь с инструкциями по настройке с помощью технологии WPS.

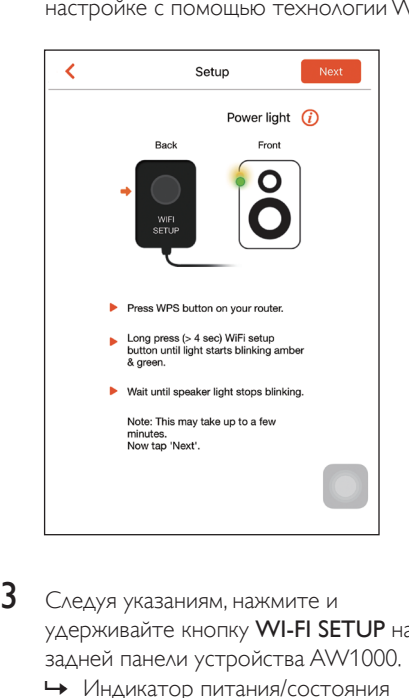

- 3 Следуя указаниям, нажмите и удерживайте кнопку WI-FI SETUP на задней панели устройства AW1000.
	- » Индикатор питания/состояния начнет попеременно мигать оранжевым и зеленым светом.

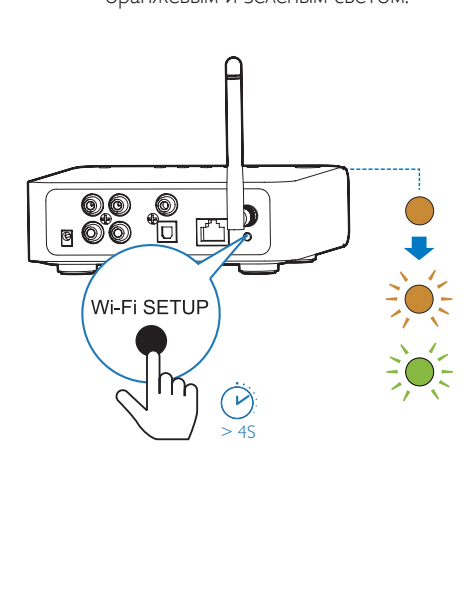

 $4$  Нажмите на маршрутизаторе Wi-Fi кнопку WPS.

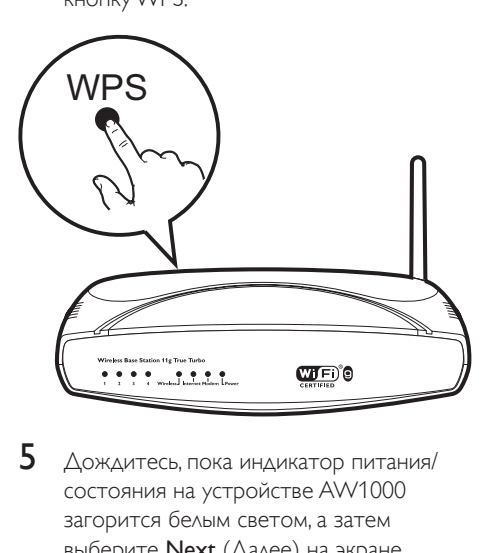

- $5$  Дождитесь, пока индикатор питания/ состояния на устройстве AW1000 загорится белым светом, а затем выберите Next (Далее) на экране приложения.
	- » Появятся следующие окна приложения.
	- » Устройство AW1000 успешно подключено к домашней сети Wi-Fi.

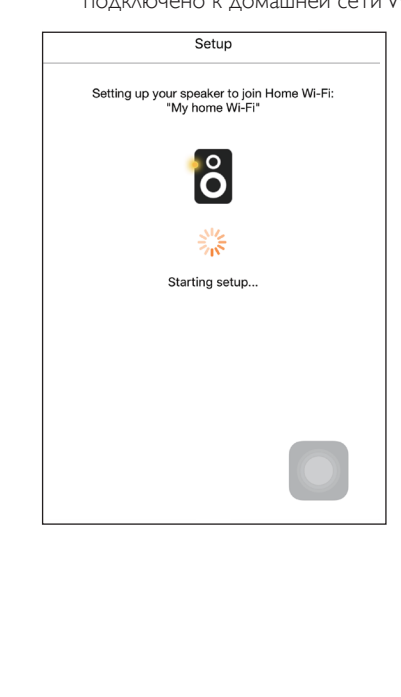

# <span id="page-18-0"></span>Совет

- При использовании некоторых маршрутизаторов Wi-Fi может потребоваться удержание кнопки WPS для подключения Wi-Fi или включение функции WPS РВС со страниц конфигурации маршрутизатора. Более подробную информацию см. в руководстве по эксплуатации маршрутизатора.
- После успешной настройки сети в верхнем экране приложения можно выбрать параметр Rock n' Roll (Рок-н-ролл) для непосредственного воспроизведения музыки. Для получения дополнительной информации перейдите в раздел "Воспроизведение" (см. Воспроизведение' на стр.  $18)$ .
- $\mathcal{L}$ Подключите кабель Ethernet (не входит в комплект) к:
	- разъему ETHERNET на задней панели устройства;
	- одному из Ethernet-портов на домашнем маршрутизаторе Wi-Fi.

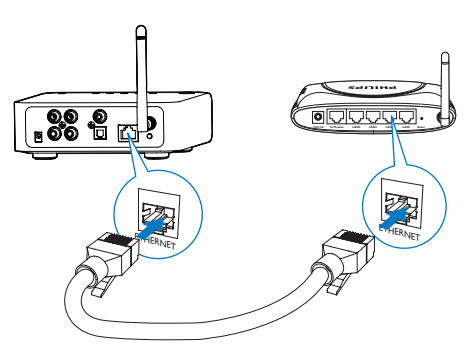

# <span id="page-18-1"></span>Вариант 4. Настройка **ПРОВОДНОГО ПОДКЛЮЧЕНИЯ С** помощью кабеля Ethernet

#### Примечание

- Если используется проводное подключение, нужно просто выбрать пункт Speaker already setup (AC уже настроена) на главной странице настройки Setup (Настройка) (см. Загрузка приложения Philips AirStudio+ Lite на смартфон или планшетный ПК' на стр. 6).
- Если перед настройкой проводного подключения использовалось беспроводное подключение, необходимо перезагрузить беспроводной модуль Ні-Гі (см. "Устранение неисправностей" на стр. 29).
- 3 Дождитесь, когда индикатор питания/ состояния загорится белым светом.
	- Устройство AW1000 успешно подключено к домашней сети Wi-Fi.

# <span id="page-19-1"></span><span id="page-19-0"></span>5 Воспроизведение

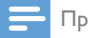

#### Примечание

• To stream music to the speaker via DLNA UPnP, use your favorite app from your smartphone or PC/Mac that supports DLNA UPnP.

## Прослушивание интернетрадио на AW1000

1 На смартфоне или планшетном ПК iOS или Android запустите приложение Philips AirStudio+ Lite.

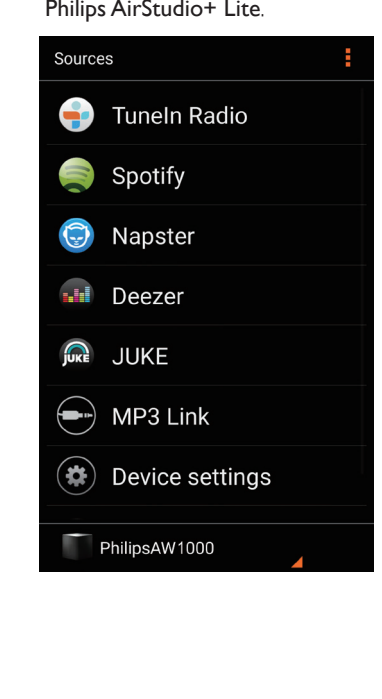

- 2 Найдите интернет-радиостанцию (поиск по названию, местоположению, языку и пр).
- SHAMP и пр).<br>
ITuneln Radio<br>
< Intern<br>
III Presets<br>
Favorite sta<br>
Recently pl<br>
O Search<br>
C All stations<br>
(φ) My Media<br>
<br>
My Media<br>
My Media<br>
<br>
My Media<br>
My Media<br>
<br>
My Media<br>
<br>
My Media<br>
Buffepure ee на поиска.<br>
 Плобы  $\overline{O}$  $\odot$
- 3 Чтобы включить радиостанцию, выберите ее название в результатах поиска.

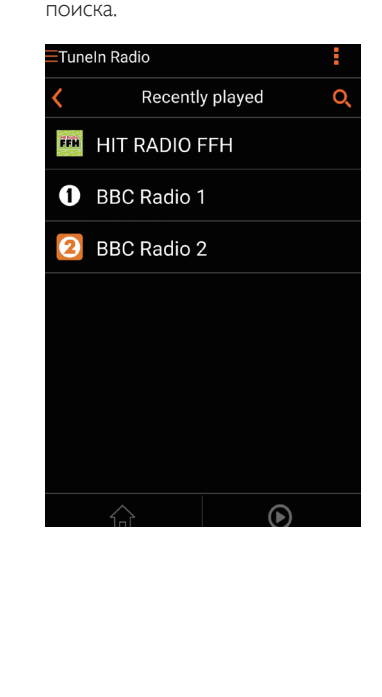

#### Предустановленные интернетрадиостанции

- 1 Включите интернет-радиостанцию и нажмите  $\mathbf{E}$ .
	- » Появится список предустановленных радиостанций.

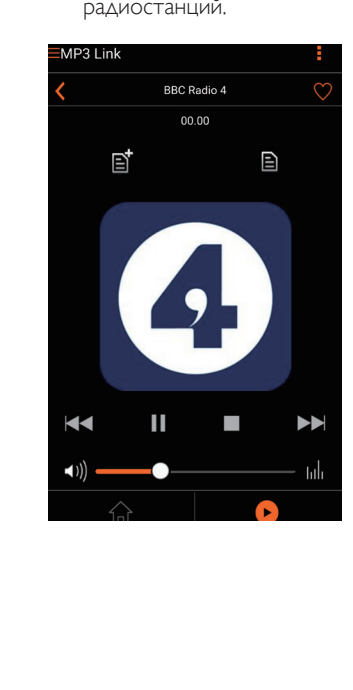

- 2 Выберите в списке ряд, в который необходимо добавить предустановленную станцию. Например, если вы хотите присвоить станции номер 2, выберите второй ряд.
	- » Появится сообщение с названием станции и номером предустановленной станции.

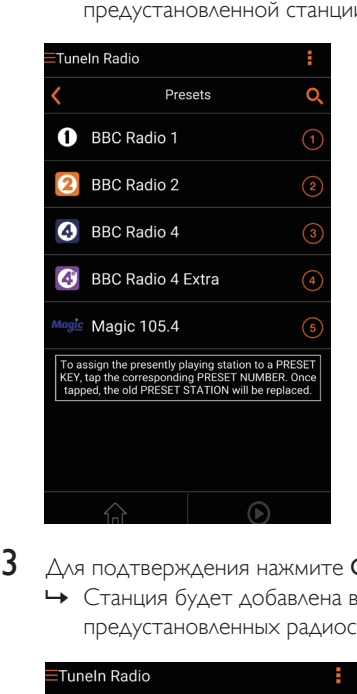

- 
- 3 Для подтверждения нажмите OK.
	- » Станция будет добавлена в список предустановленных радиостанций.

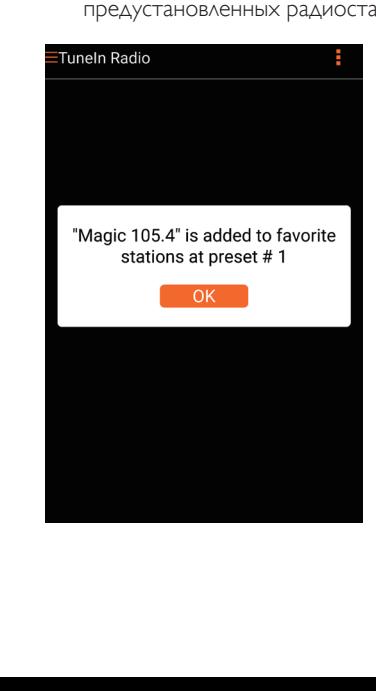

4 Чтобы добавить другие предустановленные станции, повторите шаги, описанные выше.

#### Совет

• Удалить предустановленную радиостанцию нельзя, но ее можно заменить другой станцией. Например, чтобы удалить радиостанцию, сохраненную под номером 3, необходимо выбрать другую радиостанцию, нажать  $\Xi$ , а затем нажать на третий ряд, чтобы заменить предыдущую станцию.

#### Выбор предустановленной радиостанции

- Нажмите кнопку с цифрой (1-5) на устройстве AW1000 для выбора первых пяти радиостанций.
- Также можно перейти к разделу Presets (Предустановленные станции) на экране приложения и выбрать предустановленную станцию для начала воспроизведения.

#### Создание списка избранных радиостанций

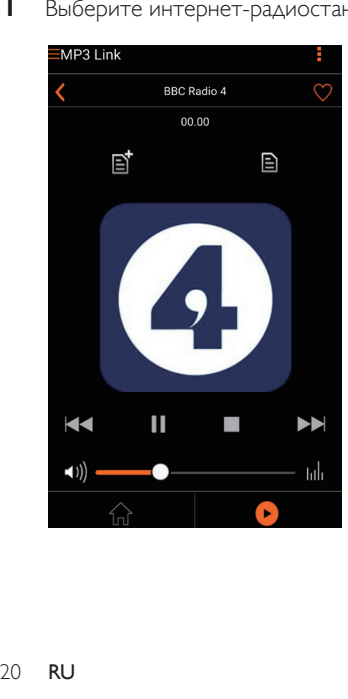

1 Выберите интернет-радиостанцию.

2 Чтобы добавить радиостанцию в список избранных, нажмите $\blacktriangledown$ .

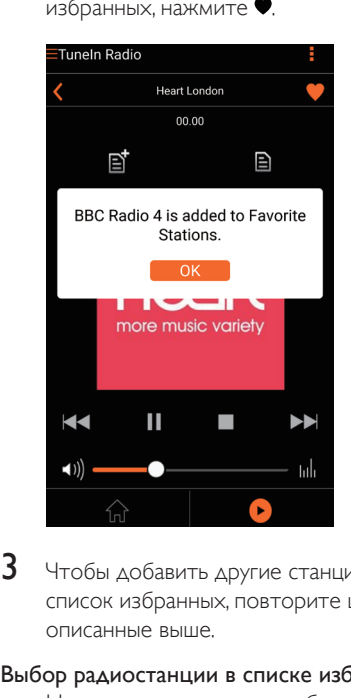

 $3$  Чтобы добавить другие станции в список избранных, повторите шаги, описанные выше.

#### Выбор радиостанции в списке избранных

• На экране приложения выберите Favorite stations (Избранные радиостанции), коснитесь радиостанции из списка избранного для начала воспроизведения.

#### Удаление радиостанции из списка избранных

- 1 Включите интернет-радиостанцию и нажмите .
	- » Радиостанция будет удалена из списка избранных.

<span id="page-22-0"></span>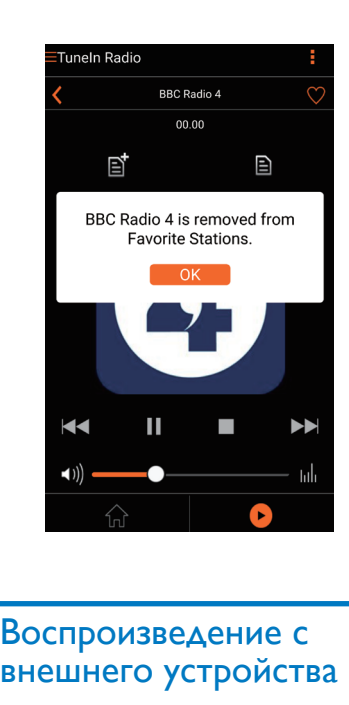

## Воспроизведение с внешнего устройства

Через модуль можно также воспроизводить звук с внешнего аудиоустройства.

- 1 Подключите аудиокабели RCA (красный/белый; не входят в комплект) к:
	- разъемам AUX IN L/R на задней панели модуля;
	- аудиовыходам на внешнем устройстве.

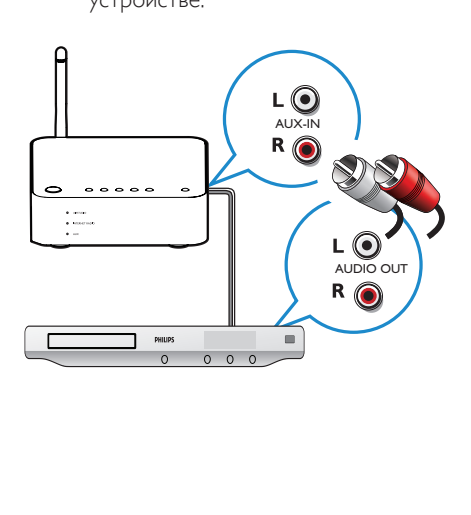

- 2 Включите воспроизведение на внешнем аудиоустройстве и настройте громкость.
	- » Музыку можно прослушивать через аудиосистему, подключенную к беспроводному модулю Hi-Fi.
- $3$  Для управления воспроизведением используйте элементы управления аудиоплеера.

#### Подключение к внешнему аудиоисточнику вручную

- $1$  На смартфоне или планшетном ПК iOS или Android запустите приложение Philips AirStudio+ Lite.
- 2 Коснитесь Services (Сервисы) -> MP3 link, чтобы выбрать MP3 link в качестве источника.

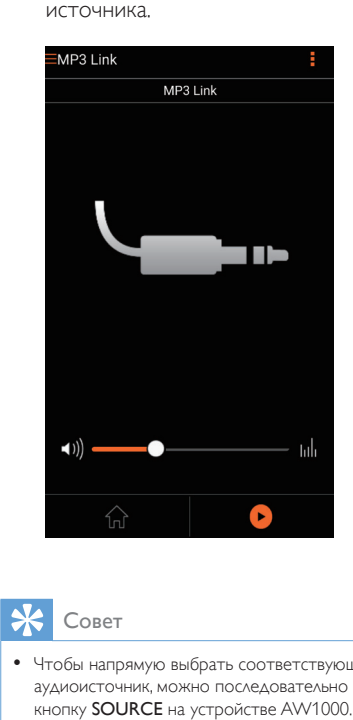

#### Совет

• Чтобы напрямую выбрать соответствующий аудиоисточник, можно последовательно нажимать кнопку SOURCE на устройстве AW1000.

# <span id="page-23-0"></span>6 Обновление ПО

Чтобы повысить качество работы AW1000, компания Philips может предложить новое ПО для обновления AW1000.

#### Предупреждение

- Для обновления ПО всегда подключайте AW1000 к источнику переменного тока. Не отключайте питание во время обновления ПО AW1000.
- 1 Убедитесь, что AW1000 включен и подключен к той же сети Wi-Fi, что и смартфон или планшетный ПК.
- $2$  Убедитесь, что домашняя сеть Wi-Fi подключена к Интернету.
- $3$  На смартфоне или планшетном ПК iOS или Android запустите приложение Philips AirStudio+ Lite.
- 4 Коснитесь Services (Сервисы) -> Device (Устройство).

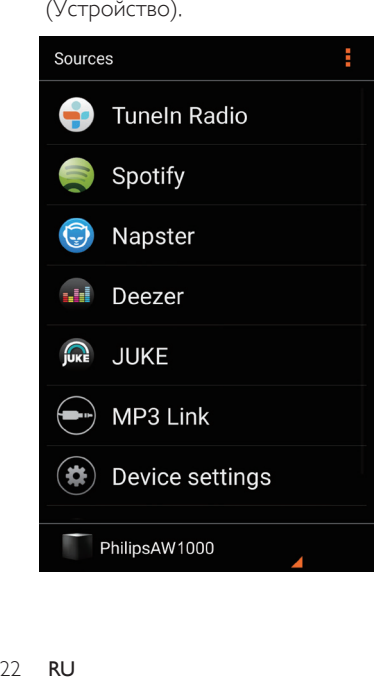

- 5 Коснитесь Check online (Проверить онлайн).
	- » При наличии обновления встроенной программы на экране появится запрос на обновление.

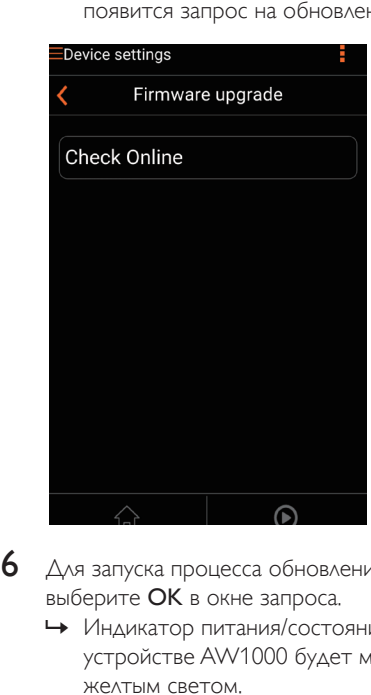

- 6 Для запуска процесса обновления выберите OK в окне запроса.
	- » Индикатор питания/состояния на устройстве AW1000 будет мигать желтым светом.

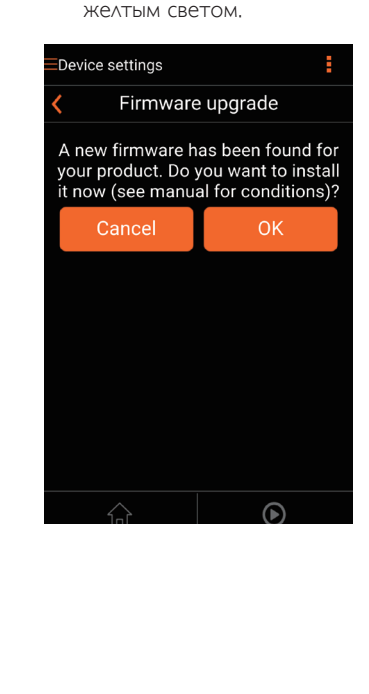

7 Дождитесь окончания установки<br>обновления и нажмите ОК в окне запроса на перезагрузку устройства.

# <span id="page-25-0"></span>7 Сведения об изделии

#### Примечание

• Информация о продукте может быть изменена без предварительного уведомления.

# Характеристики

### Усилитель

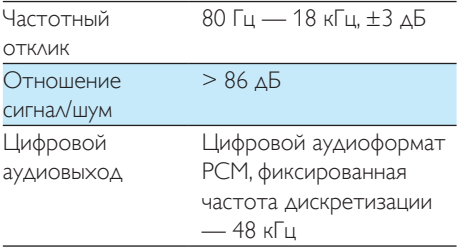

#### Беспроводные

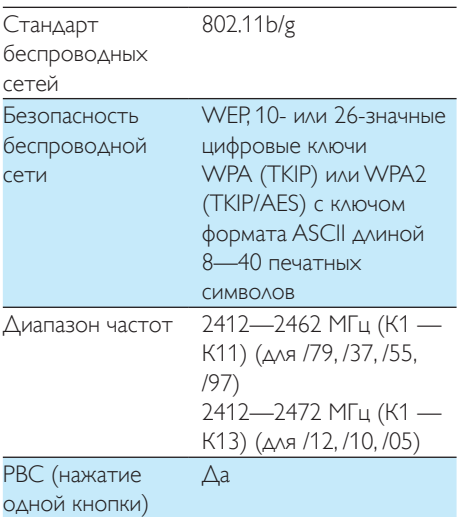

### Общая информация

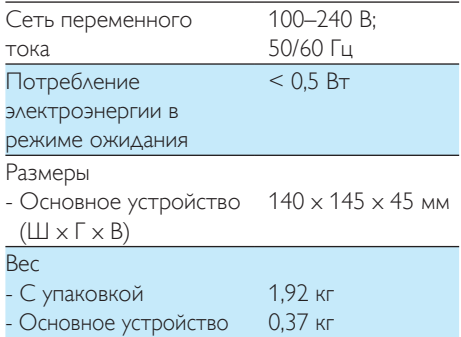

# <span id="page-26-1"></span><span id="page-26-0"></span>8 Устранение неисправностей

#### Предупреждение

#### • Запрещается снимать корпус устройства.

Для сохранения действия условий гарантии запрещается самостоятельно ремонтировать систему.

При возникновении неполадок в процессе использования данной системы перед обращением в сервисную службу проверьте следующие пункты. Если не удается решить проблему, посетите веб-сайт Philips (www. philips.com/welcome). При обращении в компанию Philips устройство должно находиться поблизости, номер модели и серийный номер должны быть известны.

#### Отсутствует питание

- Проверьте правильность подключения сетевой вилки устройства.
- Проверьте наличие электропитания в сетевой розетке.
- [Возможно, устройство находится](#page-9-1)  [в режиме ожидания Eco](#page-9-1) (см. 'Подключение питания и включение' на стр. [8](#page-9-1)).

#### Нет звука или звук с помехами

- Отрегулируйте громкость в приложении Philips AirStudio+ Lite или на имеющейся аудиосистеме, подключенной к AW1000.
- Если используется проводное подключение, [проверьте правильность и](#page-18-1)  [плотность подключения кабеля Ethernet](#page-18-1) (см. 'Вариант 4. Настройка проводного подключения с помощью кабеля Ethernet' на стр. [17\)](#page-18-1).
- Проверьте подключение к сети Wi-Fi. [При необходимости снова настройте](#page-11-1)  [сеть](#page-11-1) (см. 'Подключение AW1000 к домашней сети Wi-Fi' на стр. [10\)](#page-11-1).

Если в качестве аудиоисточника используется внешний аудиоплеер, отрегулируйте громкость непосредственно на этом плеере.

#### Устройство не реагирует на нажатие кнопок

- Отключите и вновь включите систему AW1000, [а затем повторно настройте](#page-11-1)  [сеть Wi-Fi для системы AW1000](#page-11-1) (см. 'Подключение AW1000 к домашней сети Wi-Fi' на стр. [10\)](#page-11-1).
- Отключите вилку питания от сети и подключите повторно, а затем снова включите устройство.

#### Сбой подключения к сети Wi-Fi

- Данное устройство не поддерживает метод WPS-PIN.
- Включите в маршрутизаторе Wi-Fi передачу SSID.
- Не размещайте устройство рядом с возможными источниками помех, которые могут снижать качество сигнала Wi-Fi, например с микроволновыми печами.
- Убедитесь, что имя SSID маршрутизатора состоит только из буквенно-цифровых символов и не содержит пробелы или специальные символы, такие как %/#/\*. В пароле доступа к сети не должны содержаться символы #/:/;/'.
- Если вы вручную изменяете имя AW1000 в приложении Philips AirStudio+ Lite, не используйте специальные знаки и символы.
- Для некоторых маршрутизаторов Wi-Fi новых типов, если для подключения используется режим WPS, имя сети (SSID) может быть создано автоматически. Всегда заменяйте имя сети (SSID) по умолчанию на простое имя, состоящее из буквенно-цифровых символов, а также изменяйте режим безопасности Wi-Fi, чтобы защитить сеть.

#### Сбой проводного подключения к сети

- Если перед настройкой проводного подключения использовалось беспроводное подключение, необходимо перезагрузить устройство AW1000. Чтобы выполнить перезагрузку устройства, следуйте указаниям ниже.
- **1** Отключите кабель питания.<br>**2** Улерживая кнопку с цифрој
- 2 Удерживая кнопку с цифрой 1, подключите кабель питания.
	- » Индикатор питания/состояния сначала начнет мигать оранжевым светом, затем загорится постоянным оранжевым светом, а затем снова начнет мигать.
- $3$  Отпустите кнопку с цифрой 1.

#### Примечание

• Не отпускайте кнопку с цифрой 1, пока индикатор питания/состояния снова не начнет мигать оранжевым светом.

#### Периодическое прерывание потокового воспроизведения музыки

Выполните одно или все перечисленные ниже действия.

- Переместите AW1000 ближе к маршрутизатору Wi-Fi.
- Устраните препятствия между AW1000 и маршрутизатором Wi-Fi.
- Постарайтесь не использовать канал Wi-Fi, который перекрывается другими сетями Wi-Fi поблизости от устройства.
- Проверьте, достаточную ли скорость передачи данных обеспечивает сеть (если к одному и тому же маршрутизатору подключено несколько устройств, качество беспроводной связи может снизиться). Отключите остальные устройства, подключенные к маршрутизатору.
- Если на маршрутизаторе Wi-Fi доступен параметр Quality of Service (QoS) (Качество обслуживания (QoS)), включите его.

• Выключите остальные маршрутизаторы Wi-Fi.

#### Индикатор питания/состояния горит красным светом. Что делать?

- Необходимо провести восстановление устройства с использованием кабеля Ethernet.
- 1 Убедитесь, что маршрутизатор подключен к Интернету.
- 2 [Подключите устройство к](#page-18-1)  [маршрутизатору при помощи кабеля](#page-18-1)  [Ethernet.](#page-18-1) (см. 'Вариант 4. Настройка проводного подключения с помощью кабеля Ethernet' на стр. [17\)](#page-18-1)
- $3$  Дождитесь окончания автоматического восстановления устройства (может занять до 10 минут).

# <span id="page-28-0"></span>9 Приложение. Значения светодиодных индикаторов.

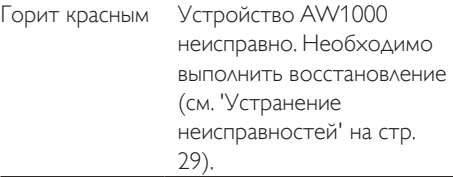

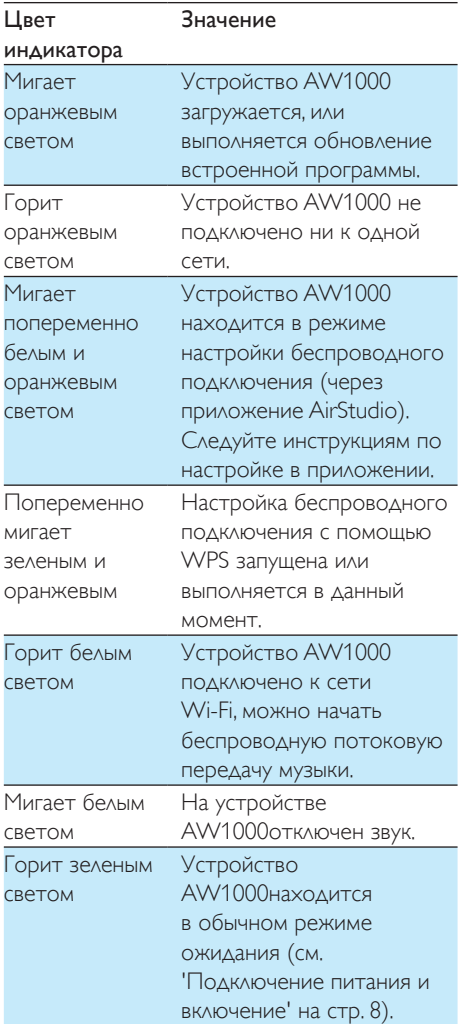

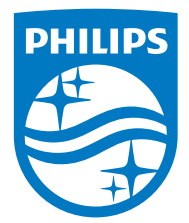

2016 © Gibson Innovations Limited. All rights reserved. This product has been manufactured by, and is sold under the responsibility of Gibson Innovations Ltd., and Gibson Innovations Ltd. is the warrantor in relation to this product. Philips and the Philips Shield Emblem are registered trademarks of Koninklijke Philips N.V. and are used under license.

AW1000\_10\_UM\_V3.0

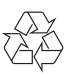